## atulations!

ught the best video conferencing product available today.

by-step instruction brochure was developed to help make your llation and set-up run as smoothly as possible. We recommend his brochure near the product for future reference.

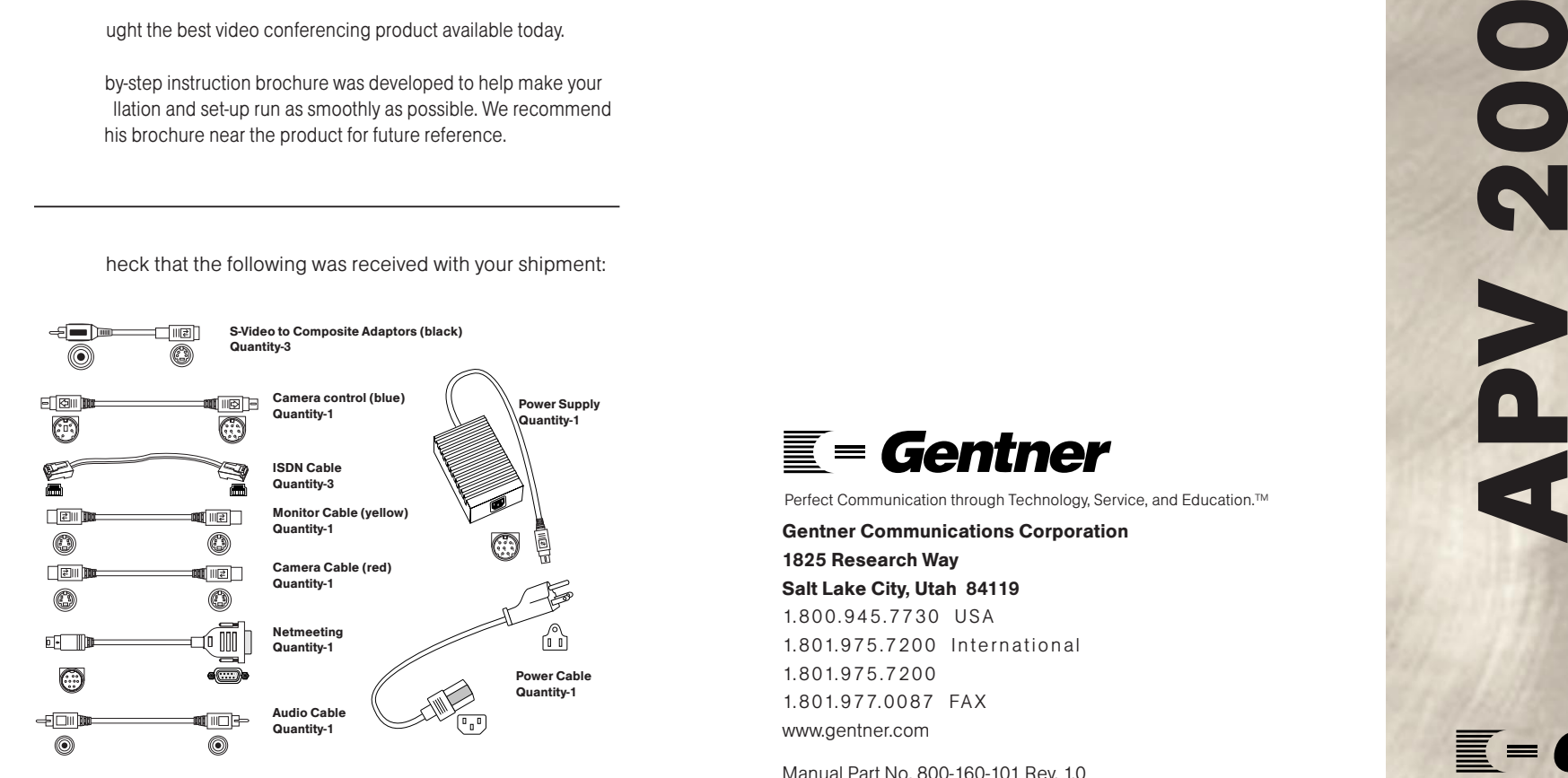

Perfect Communication through Technology, Service, and Education.™

Gentner Communications Corporation 1825 Research Way Salt Lake City, Utah 84119 1. 8 0 0 . 9 4 5 . 7 7 3 0 U S A1.801.975.7200 International 1. 8 01. 9 7 5 . 7 2 0 01. 8 01. 9 7 7. 0 0 8 7 FA Xwww.gentner.com

Manual Part No. 800-160-101 Rev. 1.0

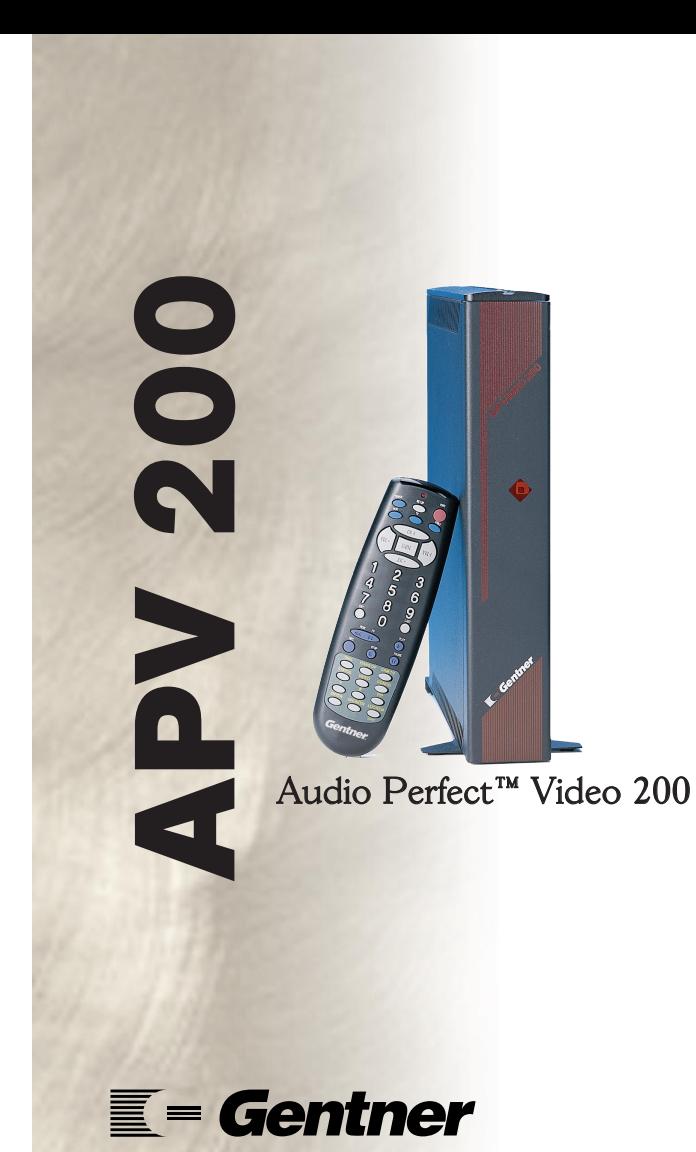

Perfect Communication through Technology, Service, and Education.<sup>™</sup>

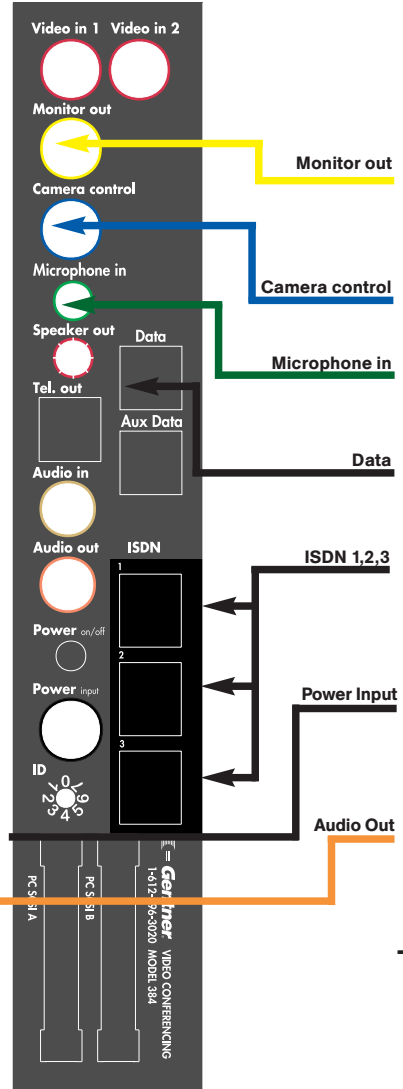

Main camera–Plug your S-Video or Composite cable in here and connect the other end to the back ofthe camera VIDEO OUT.External T.V.–Plug your S-video or

**Monitor out** Composite cable in here and connect the other end to the back ofthe monitor VIDEO IN.

**Camera control** connect the other end to the back of Plug the 2081A cable in here and the camera, VISCA IN or RS232.

> External Microphone–Plug your microphone in here.

> > Data (optional)–Microsoft NetMeeting. Plug the 2091 cable in here and connect the other end to the serialport on the PC.

**ISDN 1,2,3** Connect each of your ISDN lines from the wall jack in here.

> Plug the power supply box into the Power Input. Then plug the power cord into the power supply box and the other end into a grounded outlet.

Connect to the audio input on your Audio Out external TV, video monitor, or audio system. You may choose to connect an external speaker to the speaker out connection in place of using the audio out connection.

> (COMPLETE IN ORDER). 1. Complete the above connections. 2. Turn on camera. 3. Turn on monitor. 4. Turn on APV200.

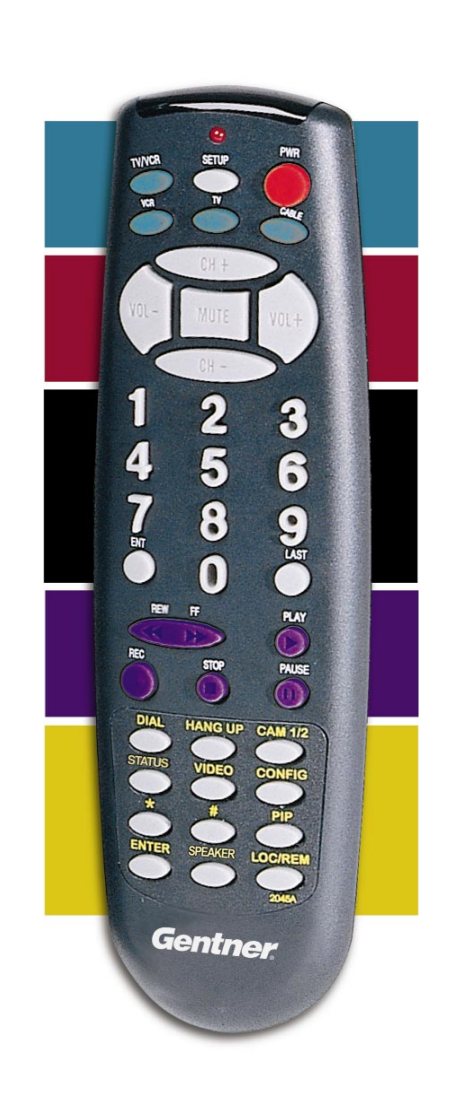

Once you have your APV200 connected and turned on, there are a few menus that will need to have information entered before making a video call.

## GENERAL INFORMATION

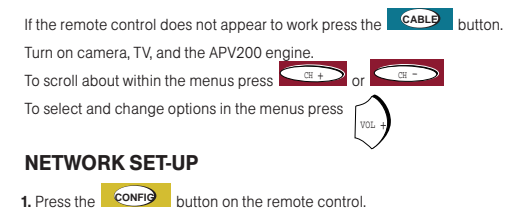

**2.** Scroll to **NETWORK** and select it.

3. Select Line 1 setting

4. If you have SPID numbers, enter your first SPID number in SPID 1. Once SPID 1 has been entered scroll down to the SPID 2 and enter the second SPID if it is needed.

**5.** Scroll down to Local number 1 and enter your local ISDN number. This is the number that a person would dial when the call is local. Scroll down and enter Local number 2. Both local numbers must be entered to receive bonded calls.

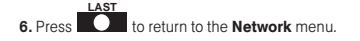

**7.** Repeat the Network steps for the Line 2 and Line 3, making sure that the Line status is set to Enabled.

**8.** Scroll to **Network type,** scroll through the options until your Network type appears.

**9.** Scroll to **Switch vendor,** scroll through the options until your Switch vendor appears.

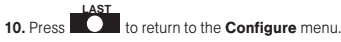

11. Scroll to Control options and select it.

12. Scroll to Reset system, press **the contract of the set of the set of the set of the set of the set of the set of the set of the set of the set of the set of the set of the set of the set of the set of the set of the se** 

**ENTERENTER**

When your APV200 has restarted, you are ready to begin calling. If you are using any composite cables please refer to your manual about black & white video.